## **Установка двери с нишей**

### **Чтобы установить дверь:**

- 1. выделите **одну из стен** или плитку на ней, где должна быть установлена дверь;
- 2. кликните на пиктограмму **\*\***,
- 3. в открывшемся окне «**Каталог объектов**» выберите в списке слева **Двери**, в поле справа отобразится список объектов; кликните дважды по той двери, которая вам подходит и закройте (или сверните) каталог объектов;

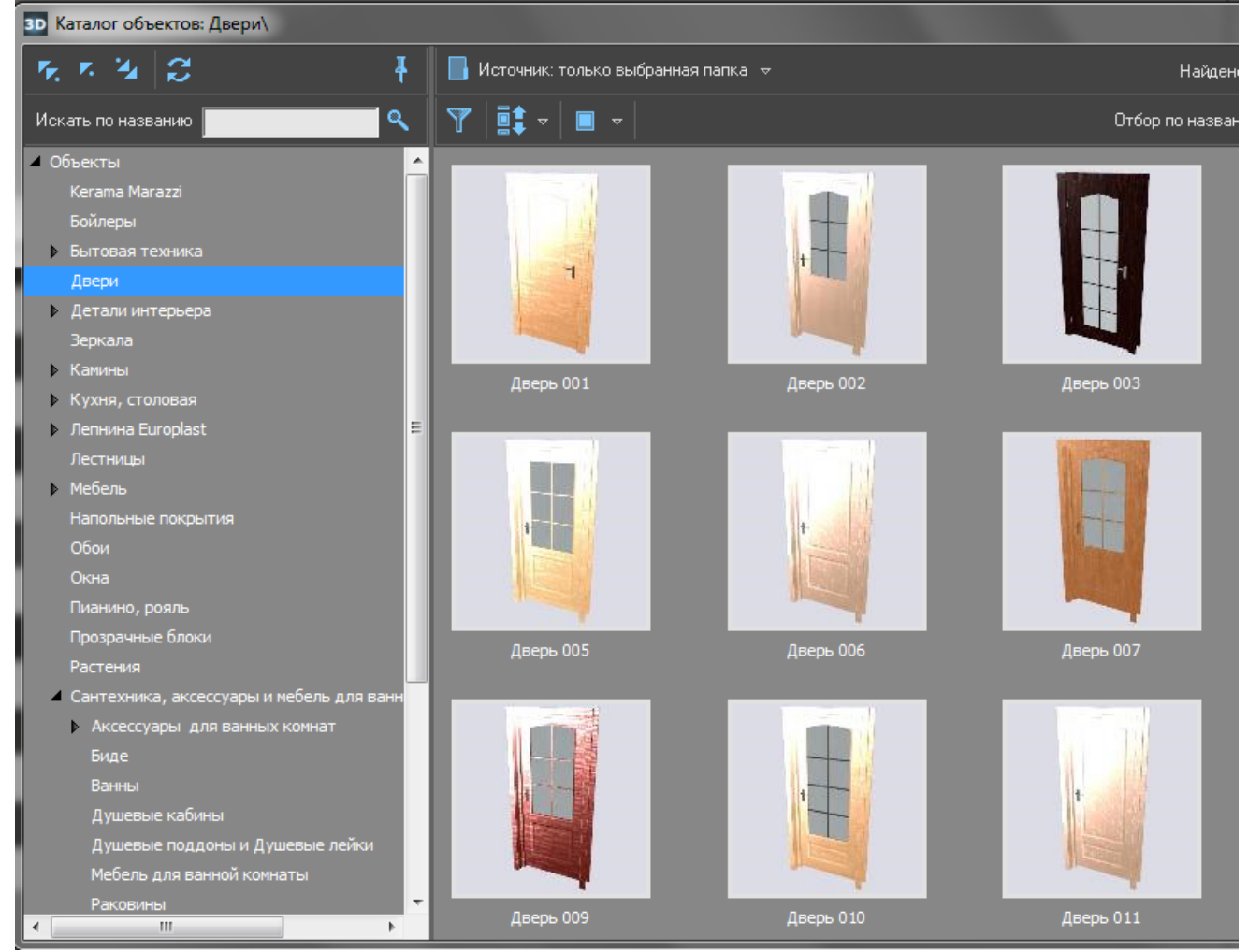

4. дверь отобразится на фоне стены:

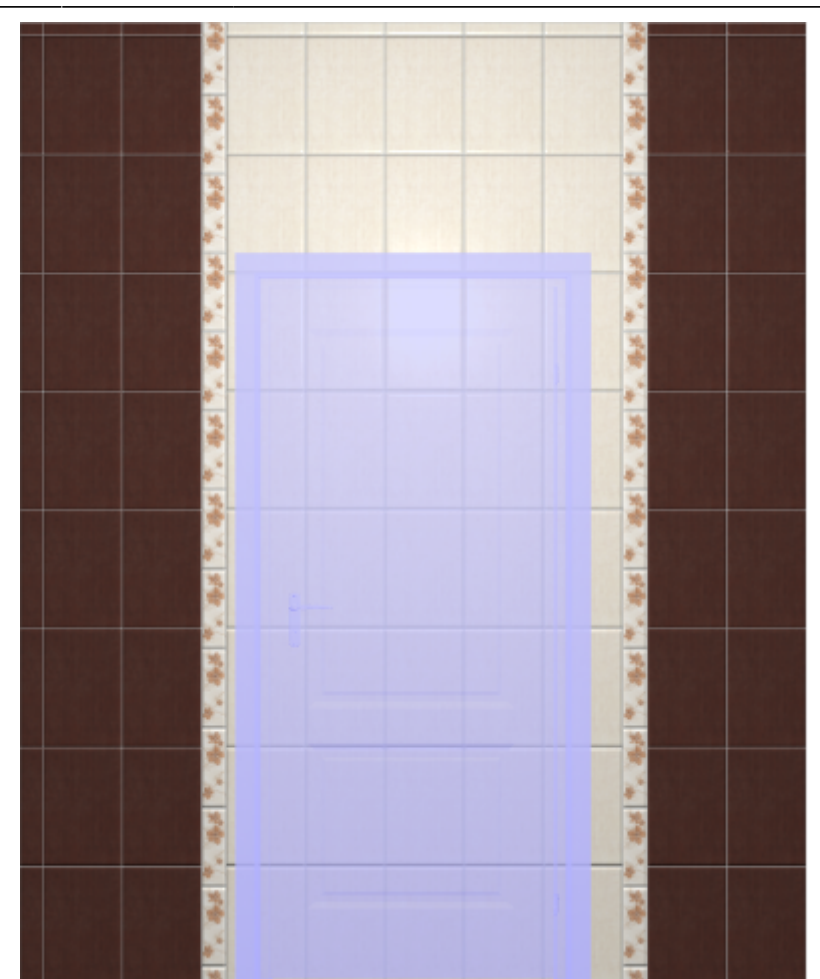

5. кликните по двери правой клавишей мыши, выберите в контекстном меню «**Свойства**»;

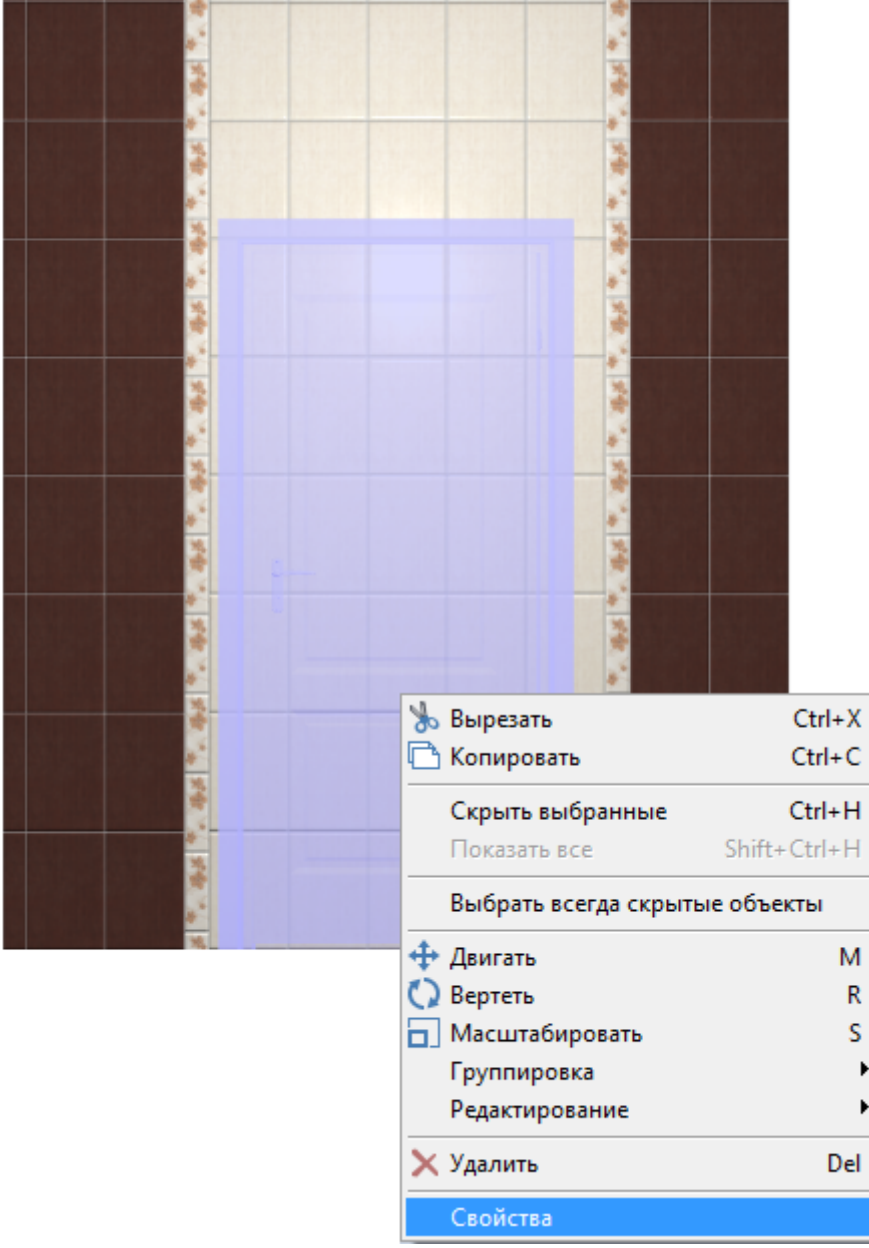

### 6. в открывшемся окне:

- ❍ в поле «**Размер**» введите актуальные размеры двери;
- ❍ в поле «**Отражение**» нажмите на «**X**», чтобы изменить положение ручки на противоположное (при необходимости).

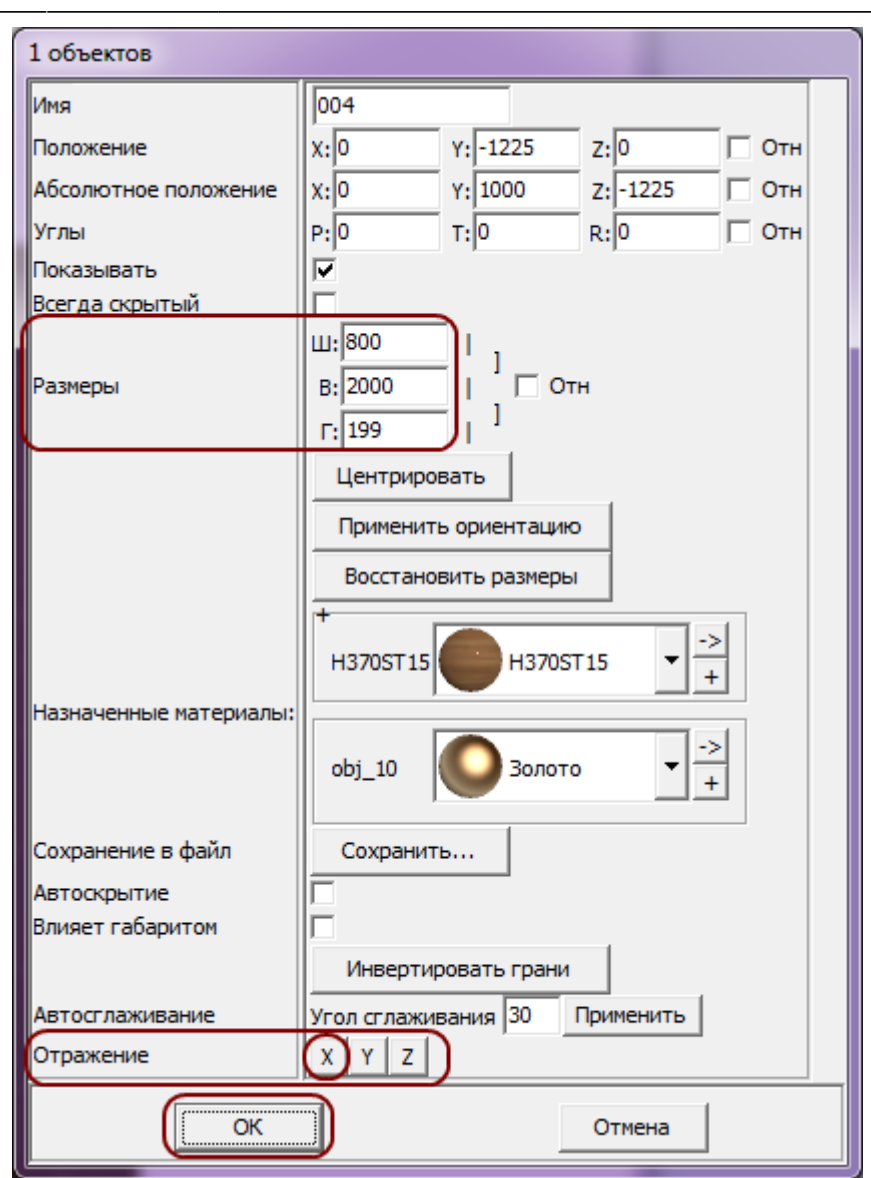

❍ нажмите «**ОК**».

7. после изменения размеров положение двери изменилось:

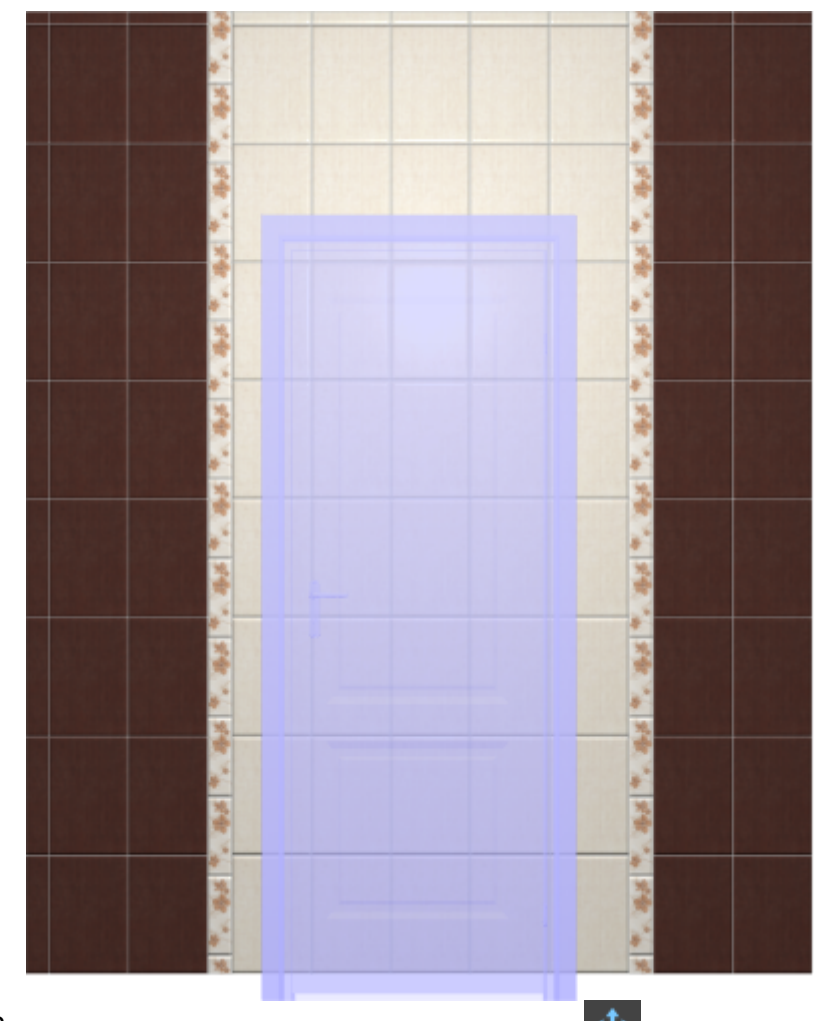

8. **правой клавишей мыши** нажмите на  $\textbf{F}$ , в открывшемся окне поставьте «0» в поле «**Снизу**», нажмите «**ОК**»:

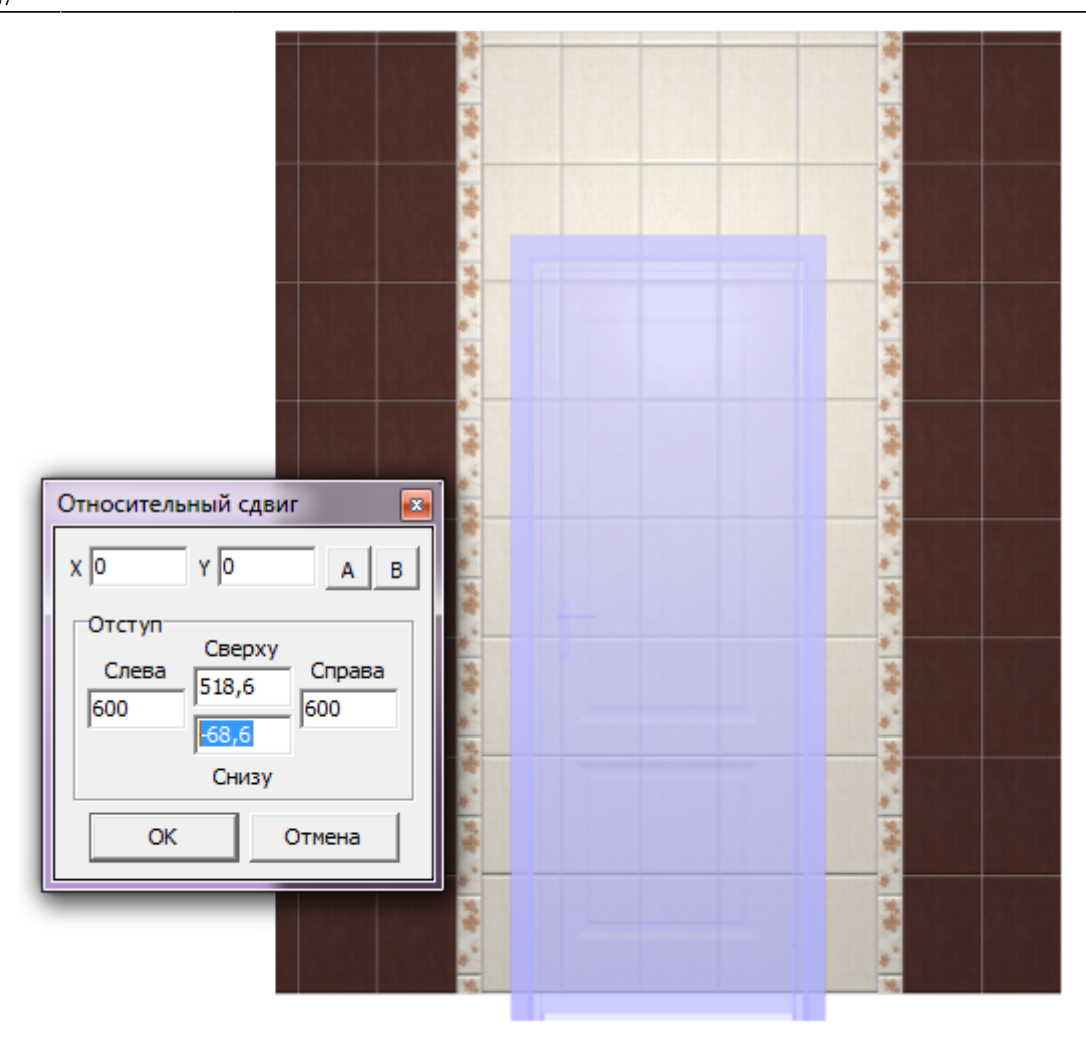

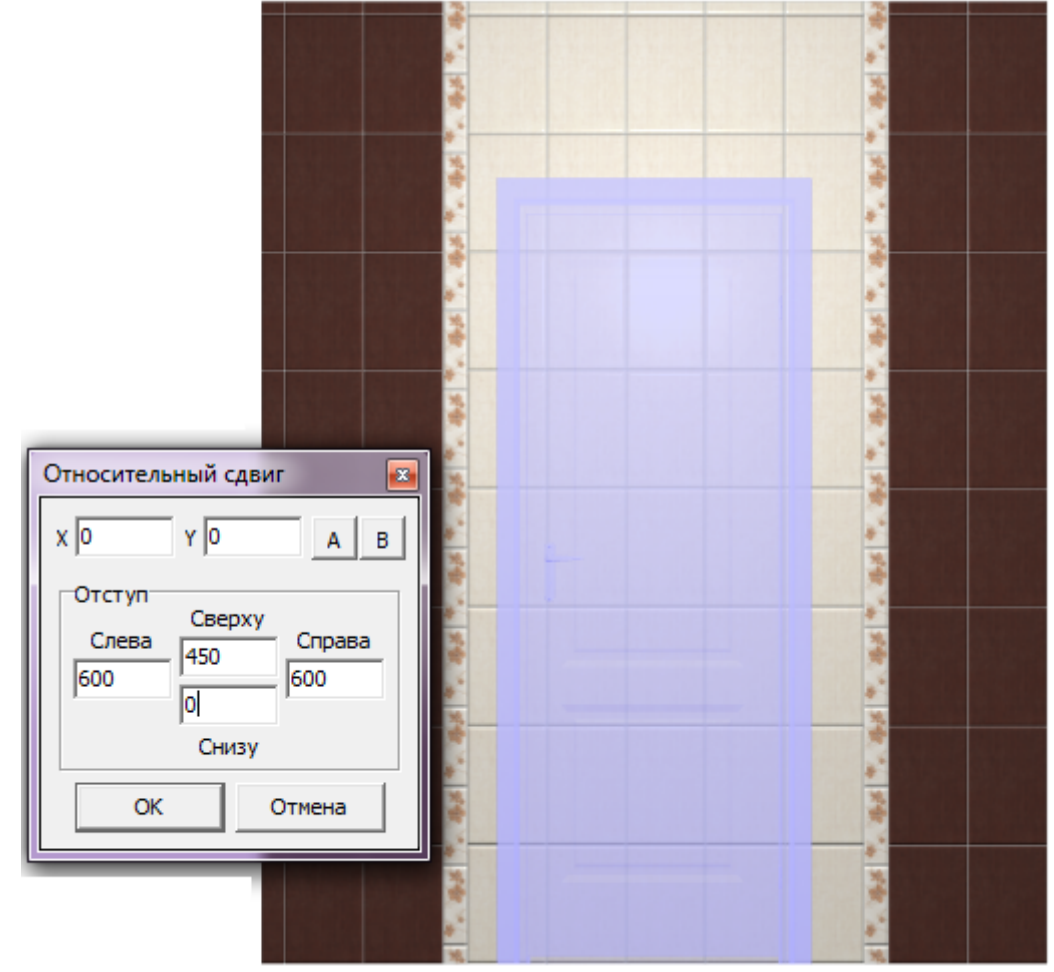

9. зайдите в Главном меню в «**Объекты**» → «**Ниша**» → «**По габариту**»:

Last update:<br>2020/09/28 student:дверь\_ниша http://3d.kerama-marazzi.com/doku.php?id=student:%D0%B4%D0%B2%D0%B5%D1%80%D1%8C\_%D0%BD%D0%B8%D1%88%D0%BC 22:37

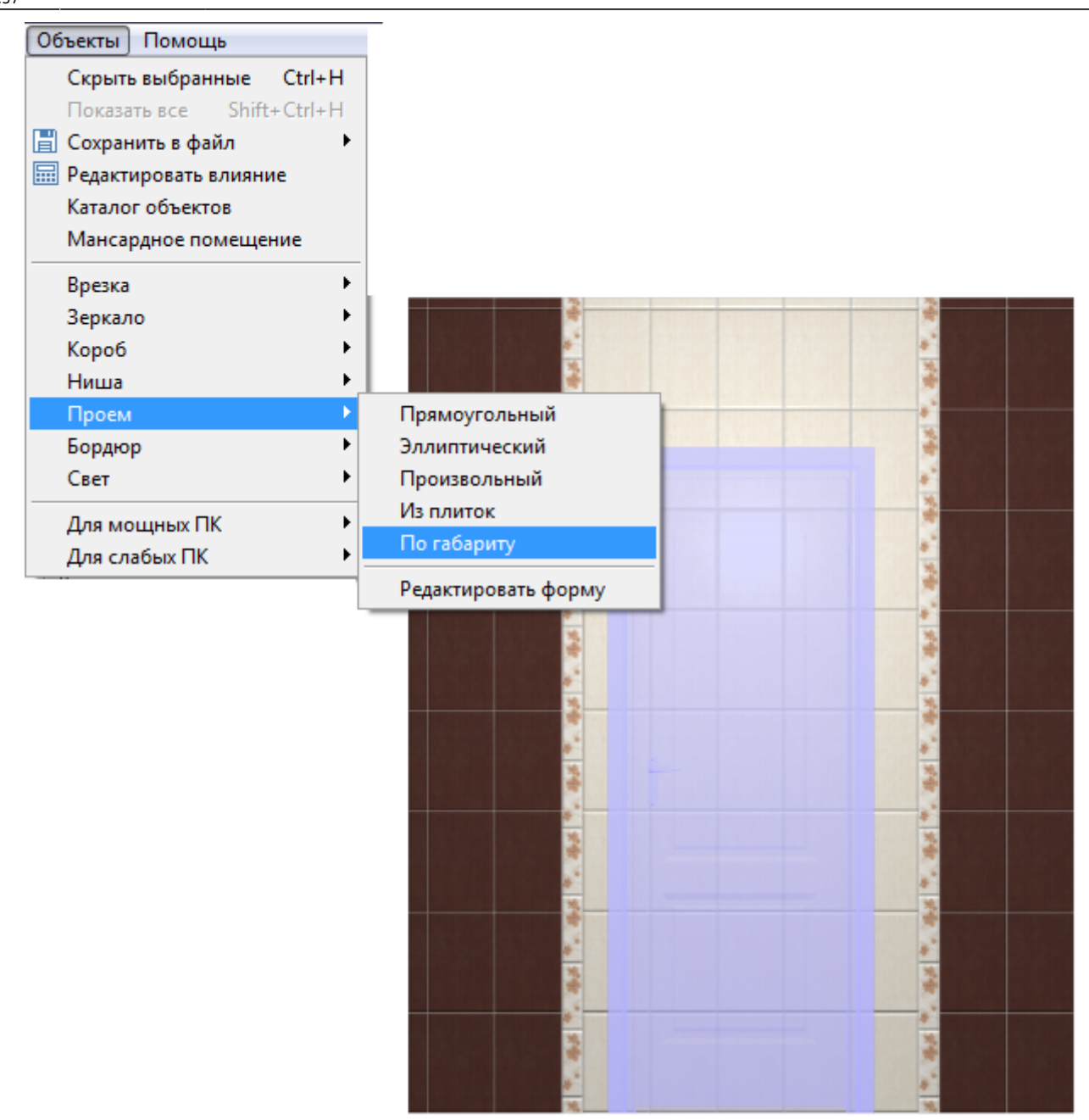

10. в диалоговом окне «**Параметры построения**» вы можете выбрать цвет поверхностей ниши и размер шва, нажмите «**ОК**»:

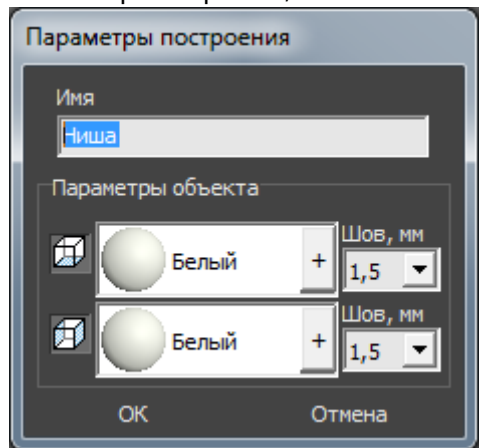

11. в следующем диалоговом окне нажмите «**Да**:

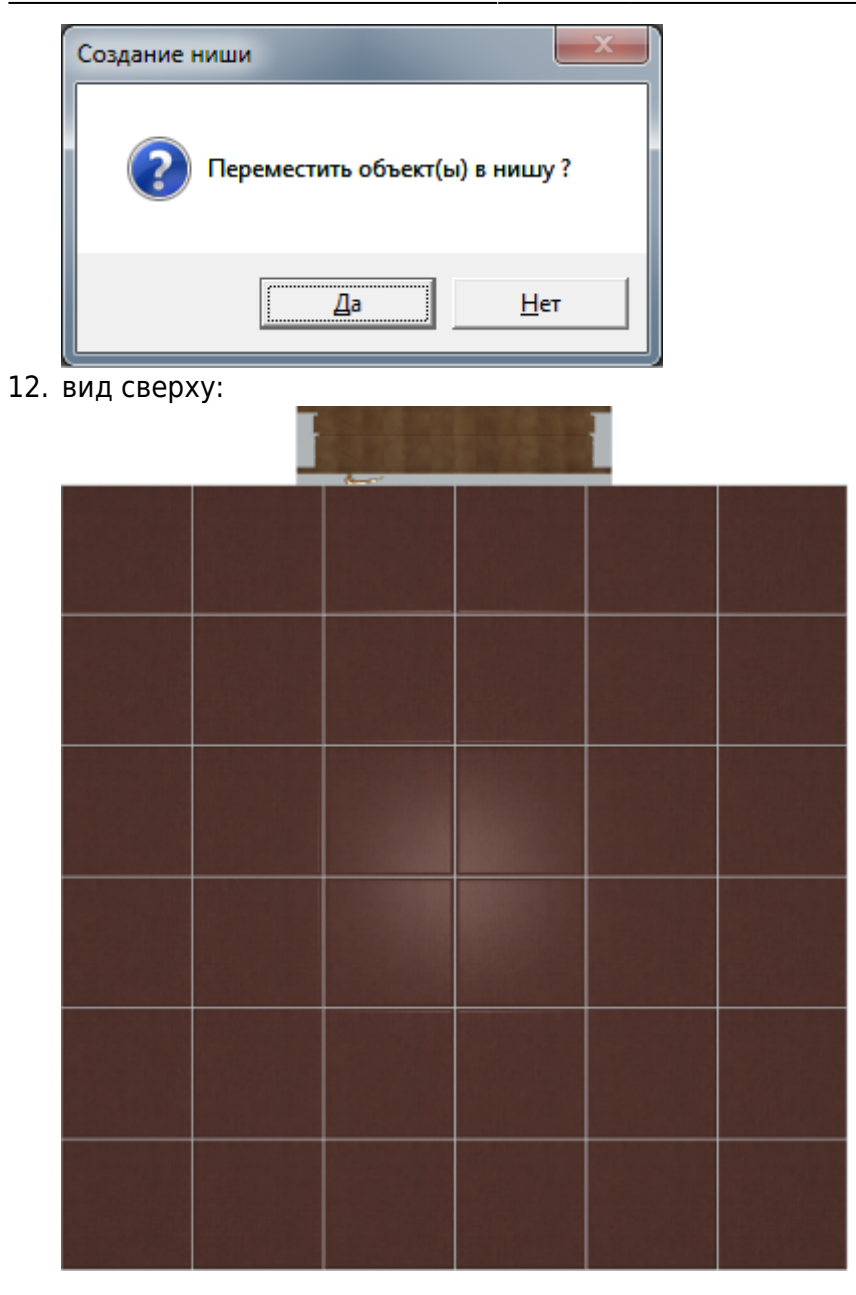

Зайдите в режим 3D - <sup>3D</sup>, чтобы проверить результат:

# **Укладка плитки на порог**

1. Выберите ракурс сверху.

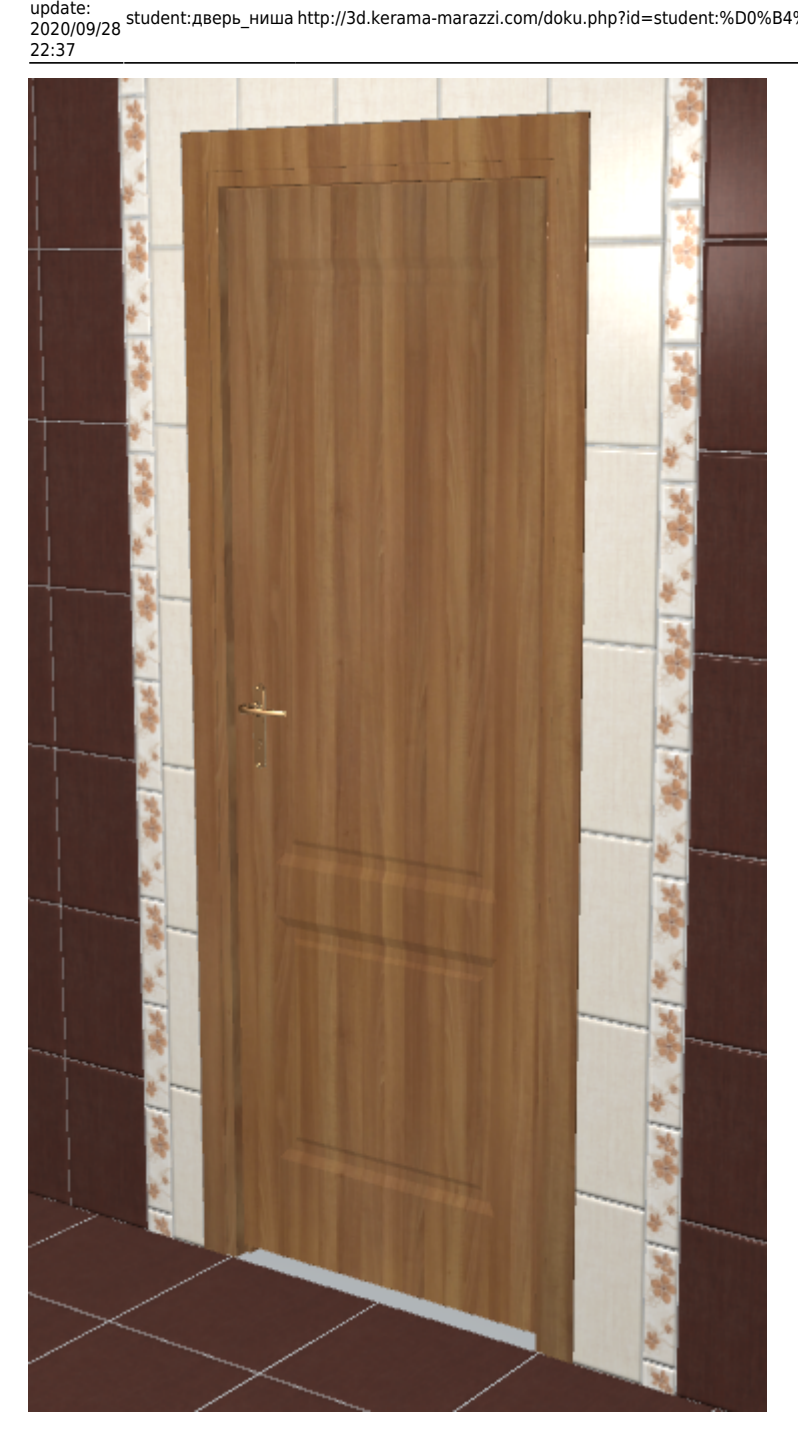

Last

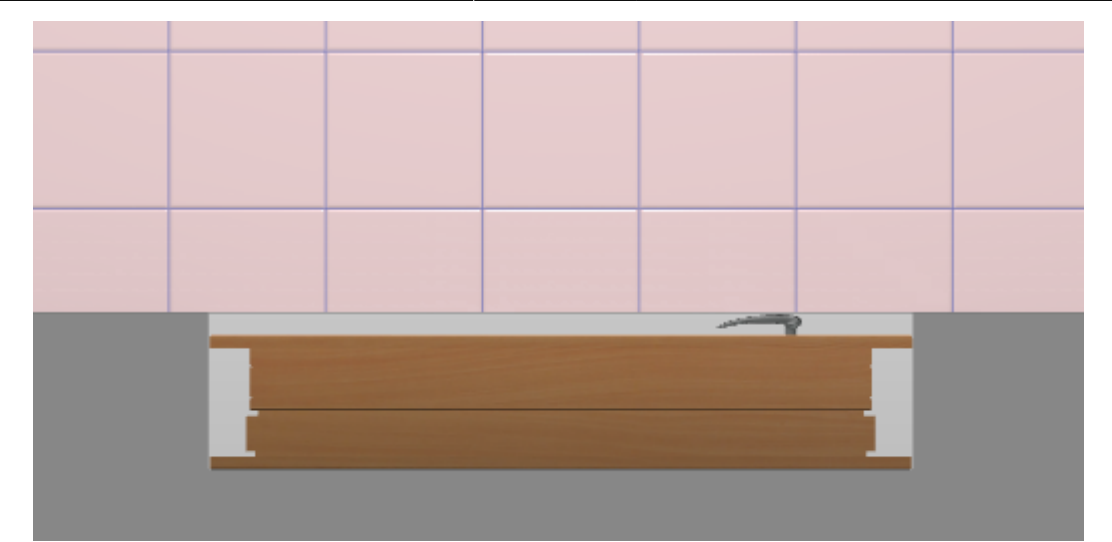

2. Выделите дверь, кликните по ней правой клавишей мыши, в контекстном меню выберите «**Скрыть выбранные**» или нажмите сочетание клавиш **Ctrl+H** на клавиатуре.

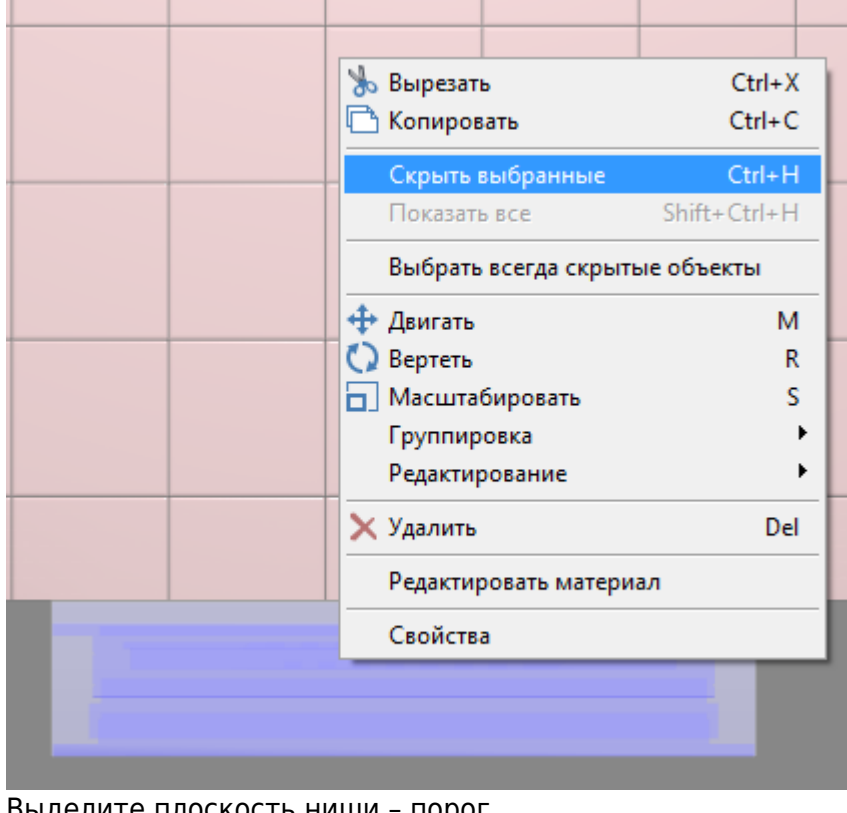

3. Выделите плоскость ниши – порог.

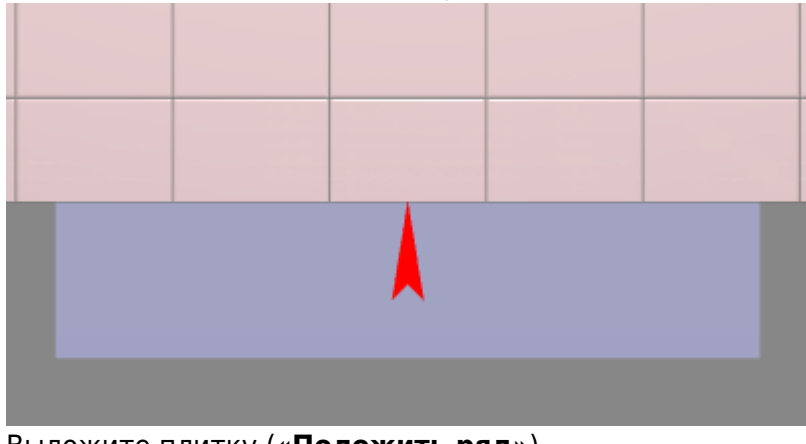

4. Выложите плитку («**Положить ряд**»).

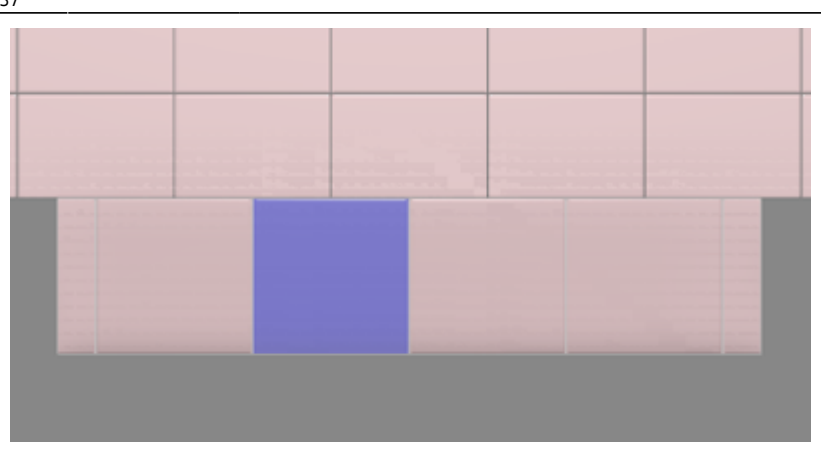

5.

.

Выделите одну из плиток на пороге, нажмите «**Двигать ряд**» –

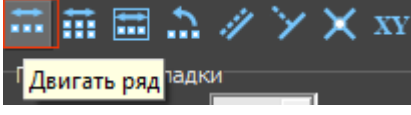

6. Подведите мышь к углу выделенной плитки, зажмите левую клавишу мыши и пододвиньте ряд так, чтобы укладка на пороге совпала с основной укладкой плитки:

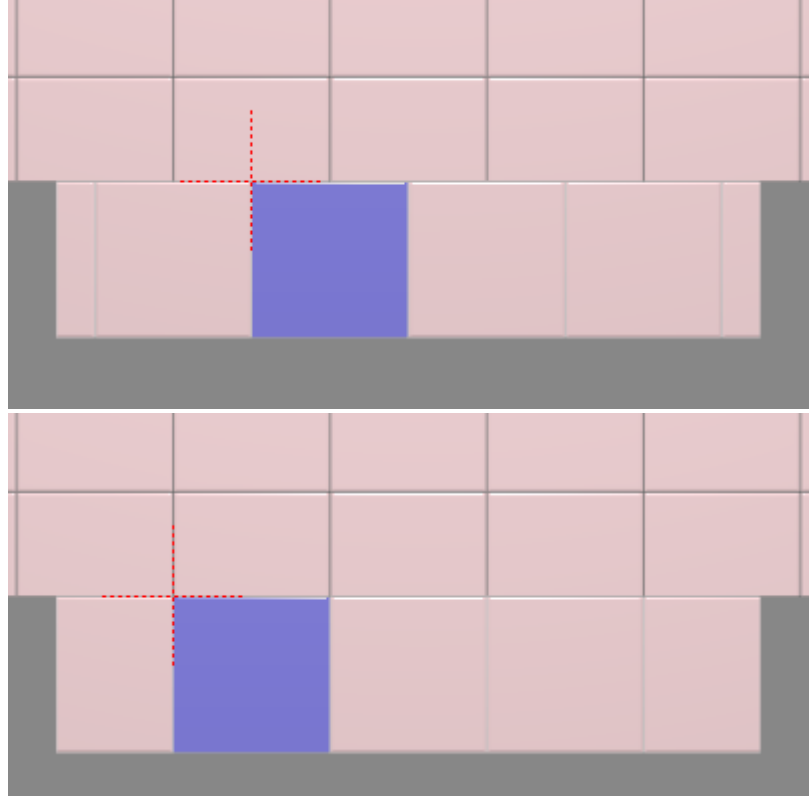

7. Кликните правой клавишей мыши в любом месте рабочего поля, выберите «**Показать всё**»:

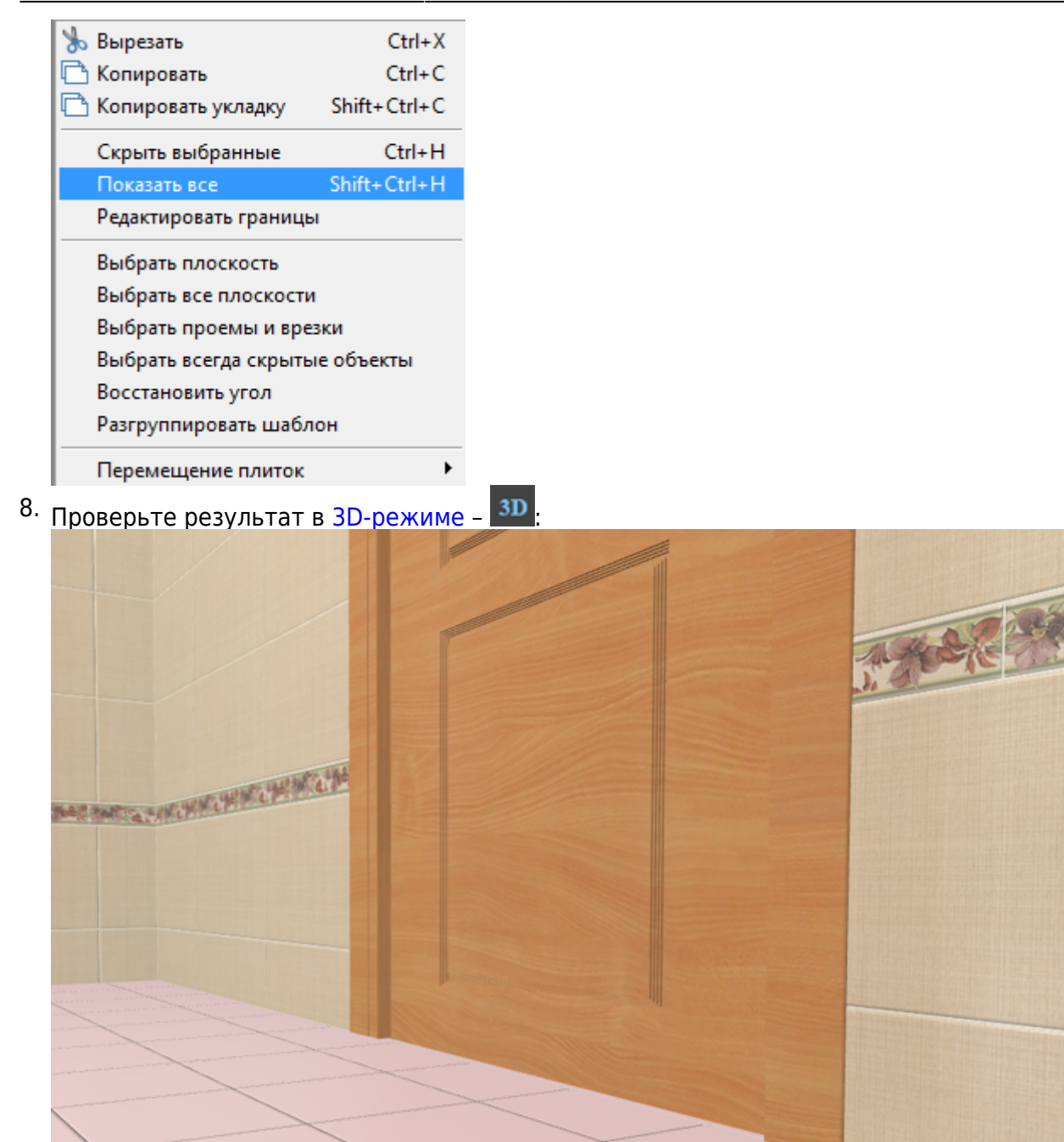

### **[Предыдущая статья](http://3d.kerama-marazzi.com/doku.php?id=student:объекты) [Следующая статья](http://3d.kerama-marazzi.com/doku.php?id=student:шаблоны_укладки_шахматка)**

#### В Руководстве пользователя:

- [Установка двери](http://3d.kerama-marazzi.com/doku.php?id=object:установка_двери)
- [Вставка объекта в проект](http://3d.kerama-marazzi.com/doku.php?id=object:вставка_объекта)
- [Измерение расстояния](http://3d.kerama-marazzi.com/doku.php?id=object:измерение_расстояния)
- [Операции над объектом](http://3d.kerama-marazzi.com/doku.php?id=object:операции_над_объектом)
- [Свойства объекта](http://3d.kerama-marazzi.com/doku.php?id=object:свойства_объекта)
- [Ниша, короб](http://3d.kerama-marazzi.com/doku.php?id=object:ниши_короба_проёмы)

update: 2020/09/28 22:37 student:дверь\_ниша http://3d.kerama-marazzi.com/doku.php?id=student:%D0%B4%D0%B2%D0%B5%D1%80%D1%8C\_%D0%BD%D0%B8%D1%88%D0%B0

From: <http://3d.kerama-marazzi.com/> - **KERAMA MARAZZI 3D**

Permanent link: **[http://3d.kerama-marazzi.com/doku.php?id=student:%D0%B4%D0%B2%D0%B5%D1%80%D1%8C\\_%D0%BD%D0%B8%D1%88%D0%B0](http://3d.kerama-marazzi.com/doku.php?id=student:дверь_ниша)**

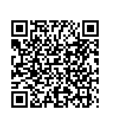

Last update: **2020/09/28 22:37**